Enviamos novo Manual (versão abril/2024) com as orientações sobre o trâmite da assinatura do Diretor da Escola, do NA(Assessoria da DE) e da Dirigente Regional no **SEI**.

**Ao imprimir a folha do ponto na SED, a escola deverá escolher:**

- **Recursos Humanos;**
- **Livro Ponto;**
- **Administrativo;**
- **Folha;**
- **Pesquisar;**
- **Selecionar os funcionários;**
- **Imprimir;**
- **Clicar em Numerar Folhas de Ponto;**
- **Clicar em Imprimir PREENCHIDO (assim sairá já o Sábado e Domingo na folha do Diretor)**

Os Diretores de Escola deverão assinar essa folha com preenchimento automático realizado na SED(inclusive com sábado e domingo) com a Jornada de 40 horas, os dias da semana, o(s) horário(s) de trabalho e de intervalo de almoço/descanso. Às vezes, em razão de alternância de dias da semana, o preenchimento aparecerá no verso da Folha.

Importante lembrar que até o quinto dia útil do mês seguinte, as escolas deverão criar no **SEI** o documento com a Folha do Livro Ponto do mês anterior para assinatura do NA(Assessoria)/Dirigente/Diretor e somente serão aceitos os que já estiverem com os dados do cabeçalho preenchidos na SED. Será utilizado o mesmo processo anual SEI que receberá as folhas do Ponto dos 12 meses.

Contamos com a colaboração de todos e as dúvidas poderão ser sanadas no grupo de Whatsapp denominado "Folha Livro Ponto Diretor".

Não esquecer de anotar no VERSO caso o Diretor esteve em reunião na DE ou outro local (Reunião de Trabalho, data, horário e local). Na frente da folha, no local de assinatura a escola colocará risco em vermelho nos locais de assinatura e escreverá em Observações: vide verso, conforme modelo.

# **Lembretes importantes:**

- Não pode haver rasura. Se ocorrer, imprimir nova folha para o Diretor assinar.
- Evitar escrever Ausência Total quando se tratar de convocação de oito horas, ou seja, o Diretor estará prestando serviço em outro local. No campo da assinatura terá o risco em caneta vermelha, no campo **observação** escrever "**Vide Verso**" e no verso colocar os dados da Convocação (local, data, horário, Diário Oficial)
	- Quando houver reunião em que a convocação seja menor que oito horas, deverá constar no ponto entrada e/ou saída na escola. Colocar **vide verso** no campo Observações e incluir os dados da reunião no verso.
- No caso de reposição de dia letivo, o diretor assinará no sábado, deverá ter a observação como Vide Verso e no verso colocar as informações sobre a reposição do dia tal.
- Lembramos ainda que o expediente da Folha do Livro Ponto no SEI *NÃO É TRAMITADO/ENVIADO*. A escola incluirá no **Bloco de Assinatura**, após a assinatura do Diretor, os assinantes SEDUC-NA-VOT (Assessoria) e o SEDUC-VOT (Dirigente).
- O prazo para o envio pelo Bloco de Assinatura no SEI será o quinto dia útil do mês seguinte a folha.

Atenciosamente,

**Genimas**

**Diretor I - NA - Núcleo de Apoio Administrativo**

## MANUAL FOLHA DO LIVRO PONTO SEI – DIRETOR DE ESCOLA versão abril/2024

#### **DIRETORIA DE ENSINO -REGIÃO DE VOTORANTIM**

Passo 1:

1. O Diretor deverá assinar a folha ponto no papel físico;

OBS. Não esquecer de verificar se o horário do Diretor está devidamente preenchido. Na frente, como no exemplo abaixo, ou descrito no verso da folha. Se estiver em branco, a escola deverá acessar a **SED –Livro Ponto – Administrativo – Associação de Horário**.

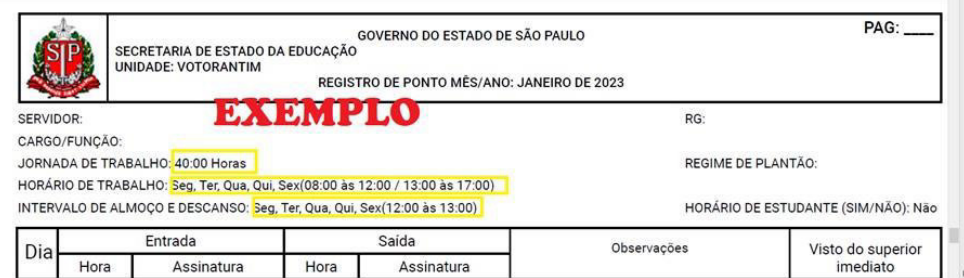

### **NÃO ESQUECER DE COLOCAR AS OBSERVAÇÕES DE AFASTAMENTO DO DIRETOR (Reuniões etc )**

Incluir o Vide Verso na folha de rosto, anotar as observações no verso com a data do afastamento, por exemplo, para convocações para Orientação Técnica, Reuniões etc).

A escola digitalizará no scanner a Folha do Livro Ponto do Diretor da Escola no formato **IMAGEM**, preferencialmente em JPG, colorido.

nome na folha 1 como **Folha - Frente do Ponto do Diretor**

Na folha 2 (verso) colocar o nome **Folha - Verso do Ponto do Diretor**

#### **NÃO DIGITALIZAR EM PDF!!!**

Em seguida, no **SEI**, com o usuário do DIRETOR DA ESCOLA, seguir as orientações das telas abaixo:

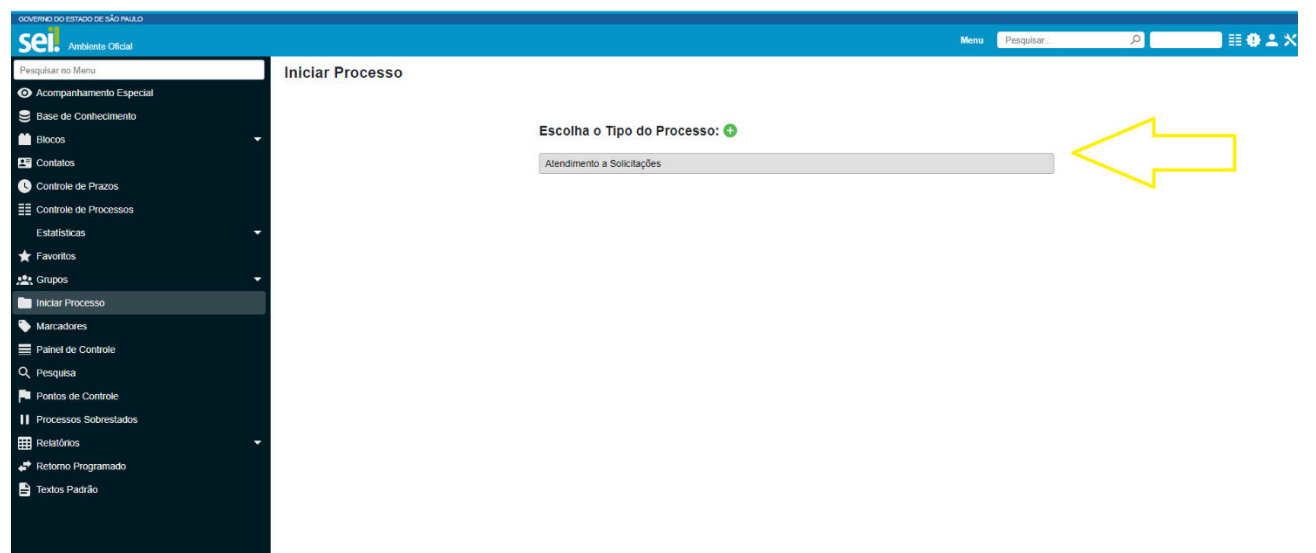

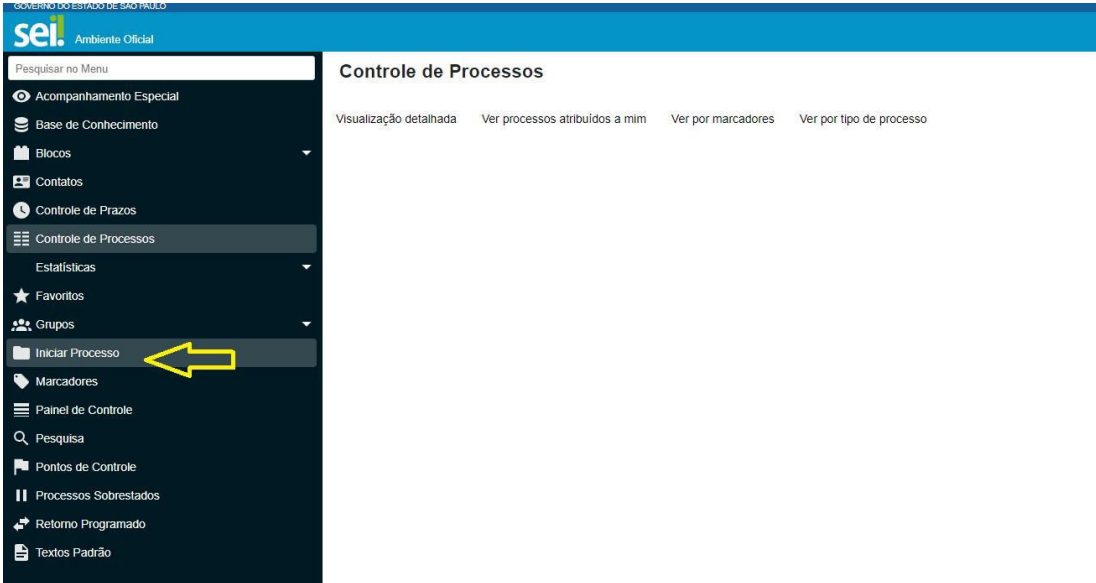

O Tipo do Processo será **ATENDIMENTO A SOLICITAÇÕES**

**Especificação** será o assunto: *Folha do Livro Ponto do Diretor da EE \_\_\_\_\_\_\_\_ - ANO 202\_\_\_* 

Classificação é automática do SEI.

**Interessados**: digitar em **O SEDUC SEI DA ESCOLA** (digitar o nome da escola sem o EE e sem o Professor, Professora, Doutor etc. ) Aparecerá o SEDUC composto de Nome da Escola – SEDUC e o número do código CIE da escola.

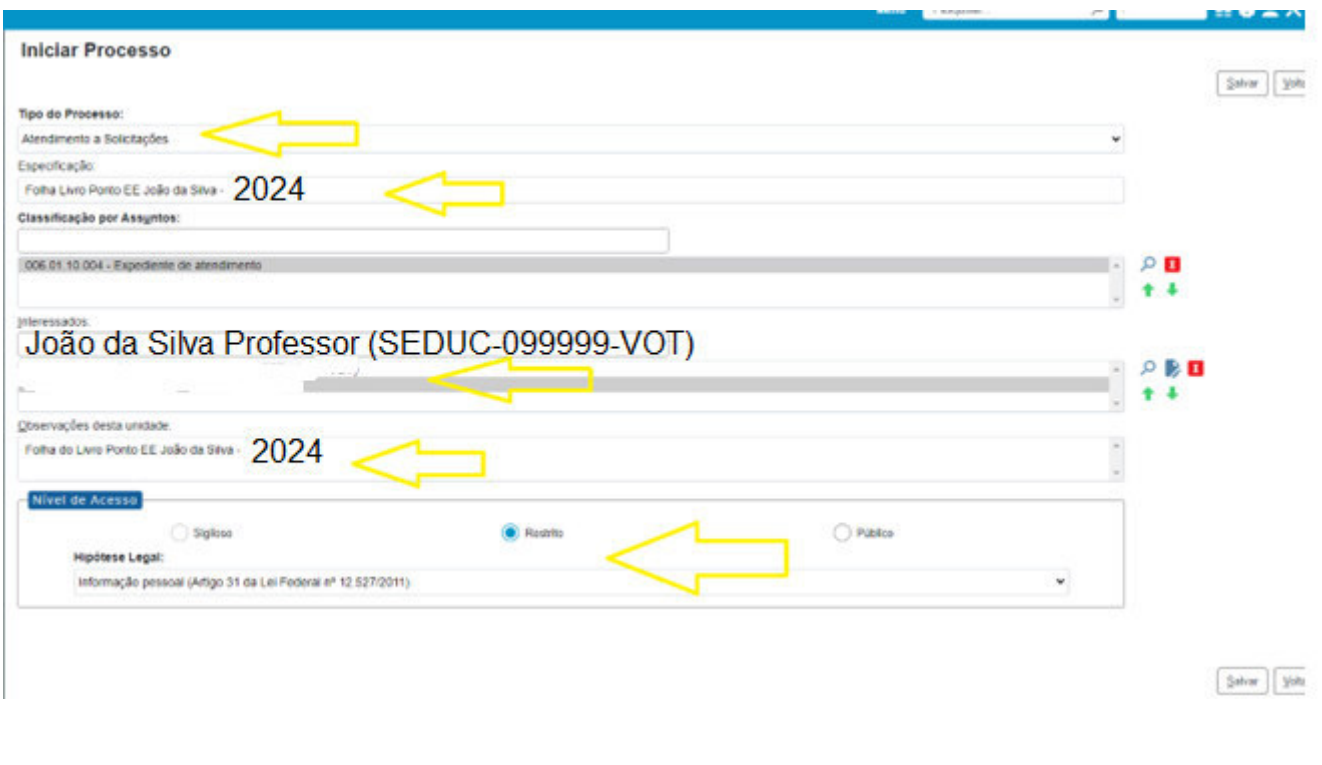

O título do Processo SEI utilizado será **FOLHA DO LIVRO PONTO DO DIRETOR DA EE \_\_\_\_\_\_\_ - ANO /202\_\_**

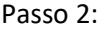

Começar a criar o documento que receberá as imagens da folha do livro ponto:

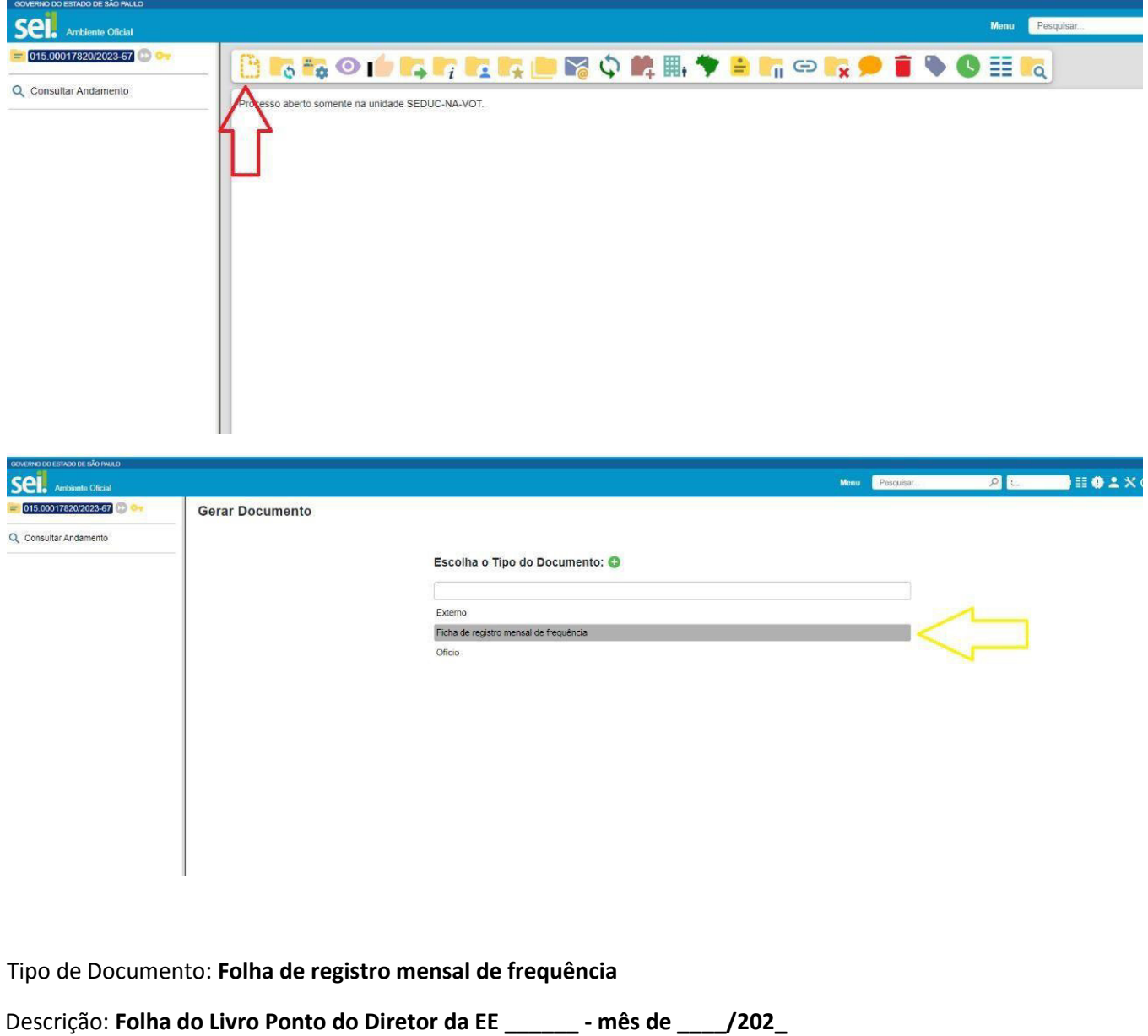

Nome da árvore: **Folha Ponto EE \_\_\_\_\_\_\_ - \_\_\_/202\_** (são até 50 caracteres – abreviar o nome da escola)

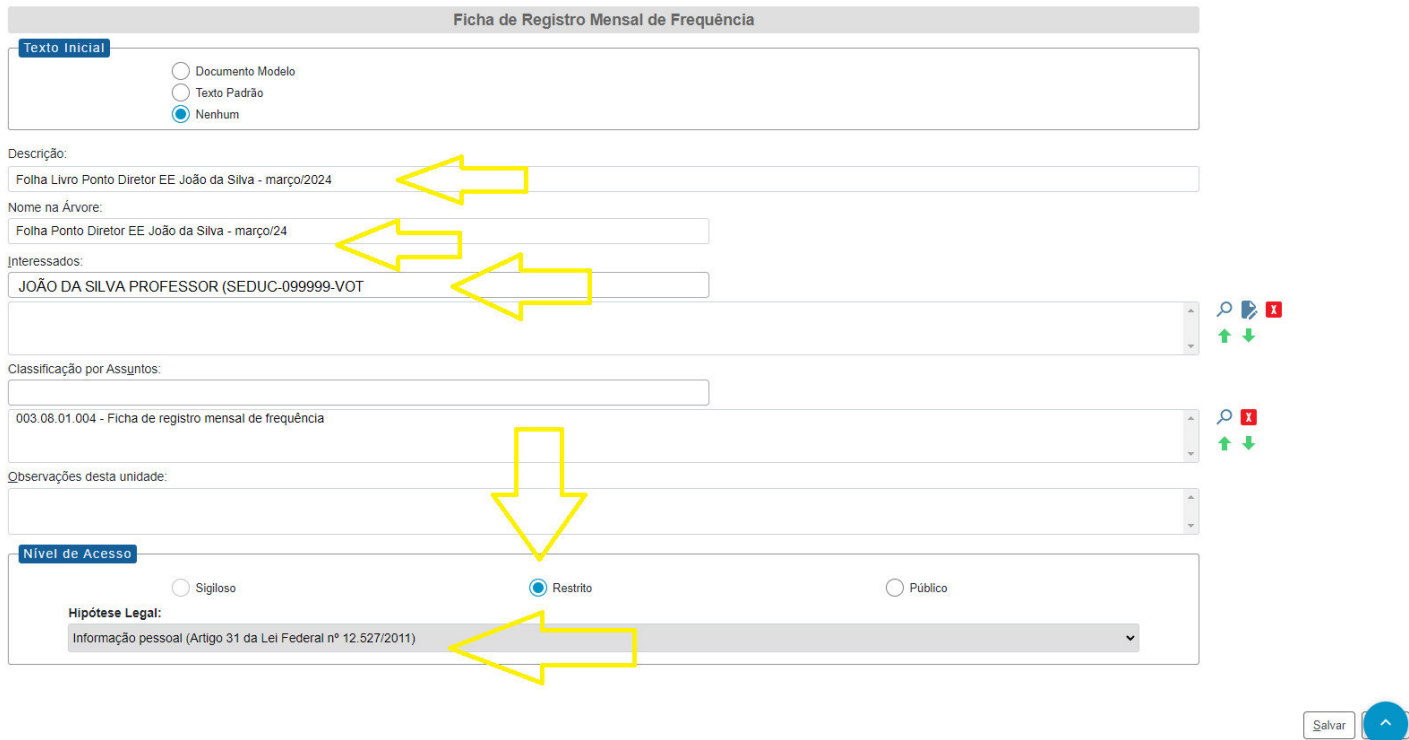

# A hipótese legal a ser utilizada será de *informação pessoal*.

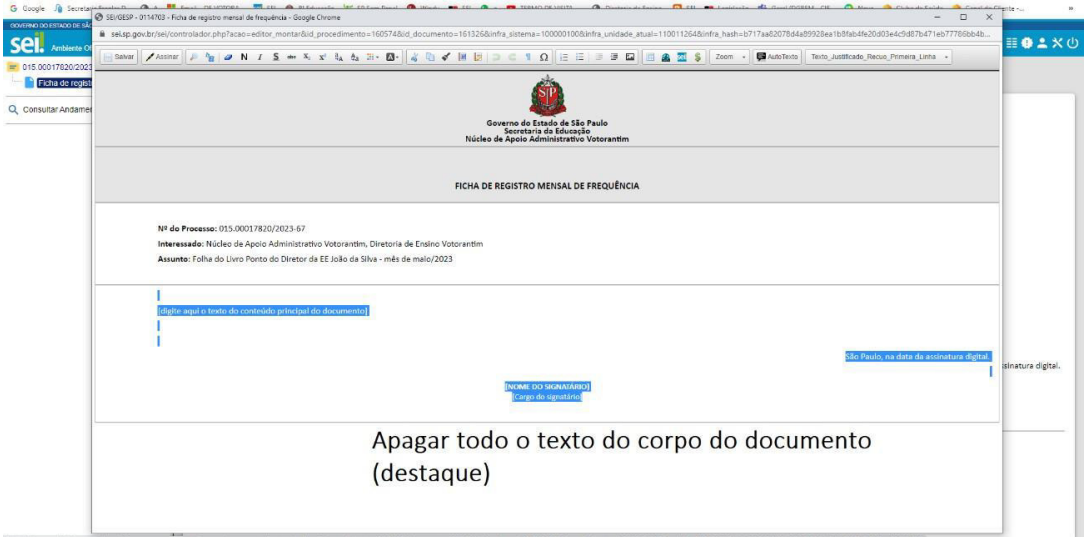

Apagar o texto do destaque pois serão incluídas as duas imagens (frente e verso da folha do Livro Ponto)

Em seguida, escolher os **dois arquivos** em imagem que estão salvas no computador para incluir no Processo.

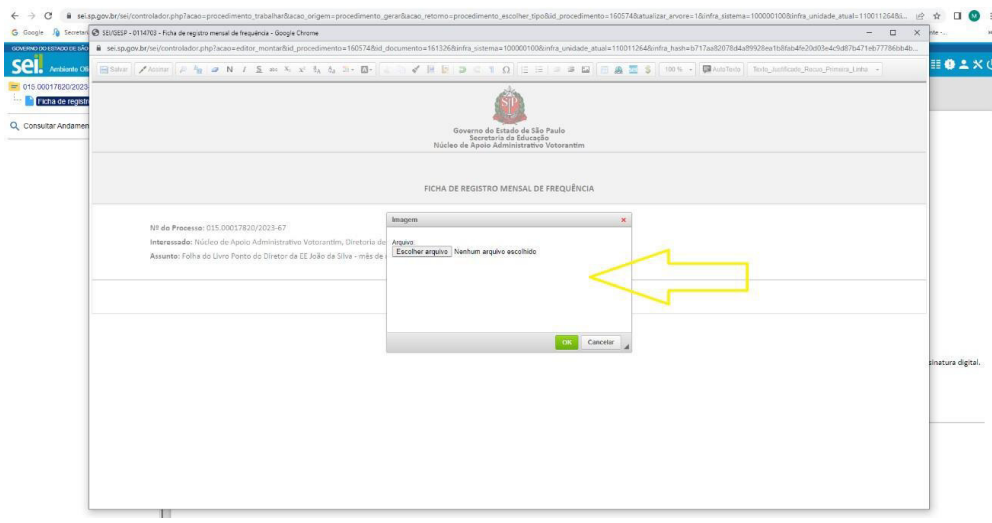

# Os dois arquivos de **IMAGEM** que serão incluídos no documento aberto.

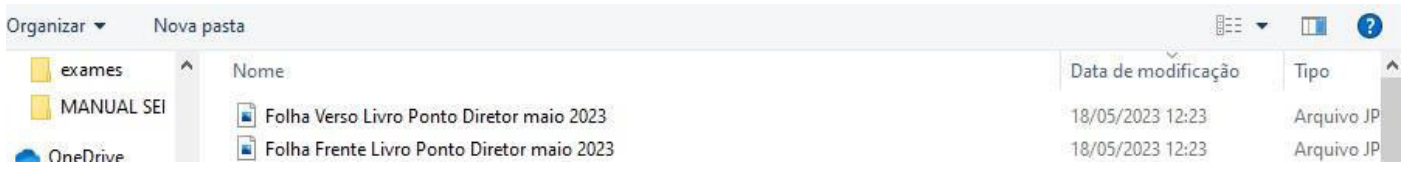

# 1ª imagem: **Frente** da Folha

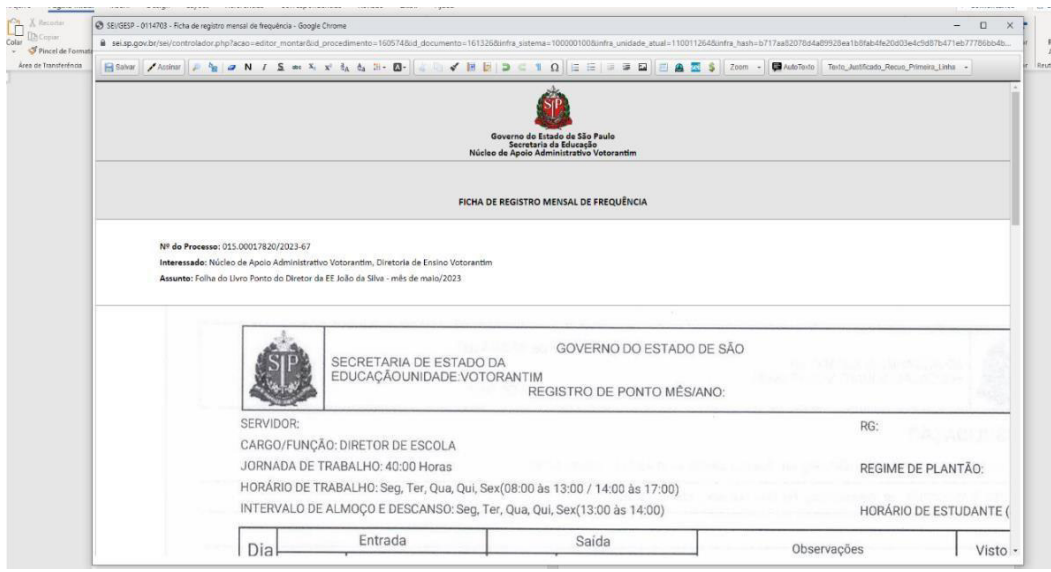

# 2ª imagem: **Verso** do Livro Ponto

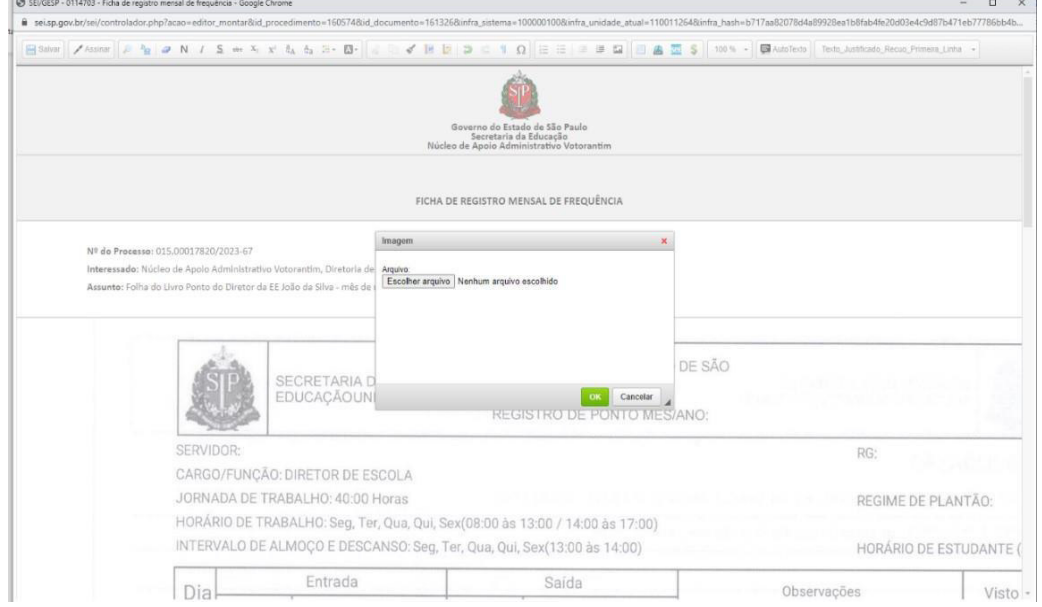

Após verificar se apareceram as duas imagens (frente e verso) clicar em Salvar.

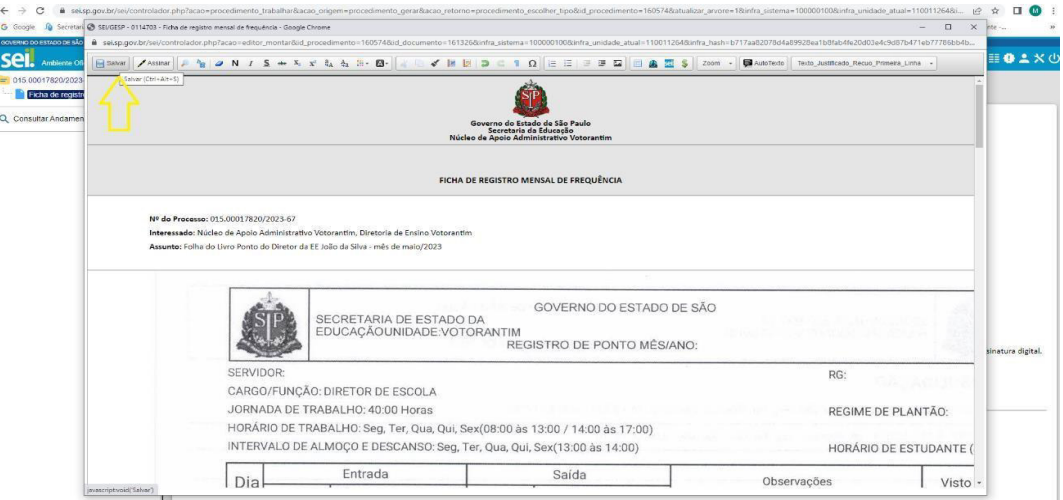

Após Salvar, clicar em **ASSINAR (lembrando que o usuário precisa ser o Diretor)**.

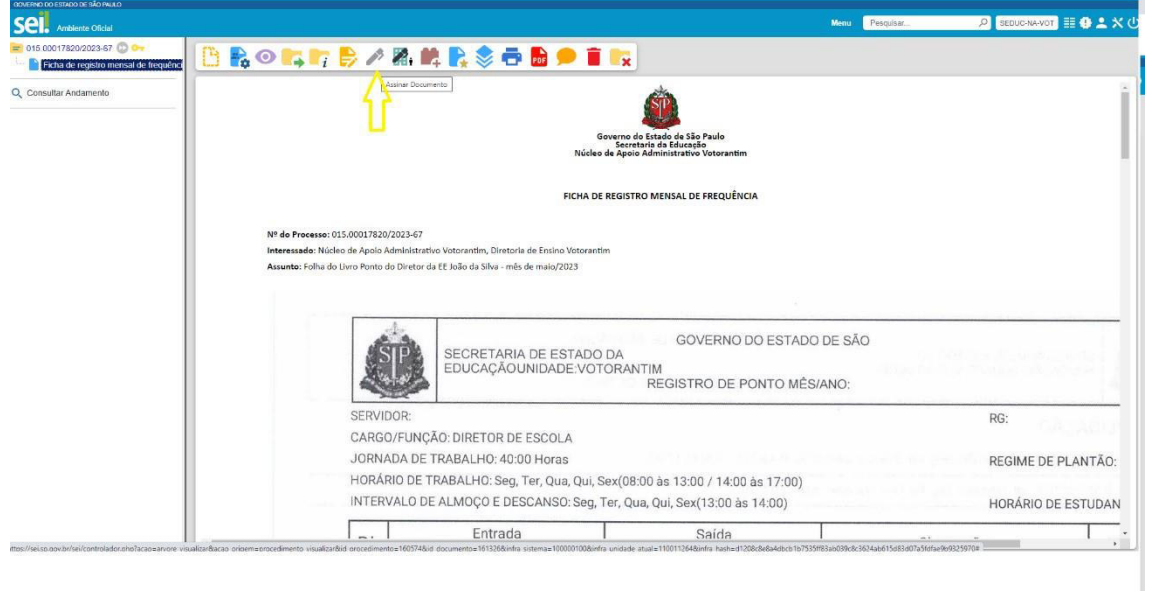

Como está sendo utilizado usuário e senha do Diretor, verificar o nome que consta de **Assinante**, o cargo/função (verificar se o Diretor está na função de **Diretor de Escola** ou **Diretor Escolar**)

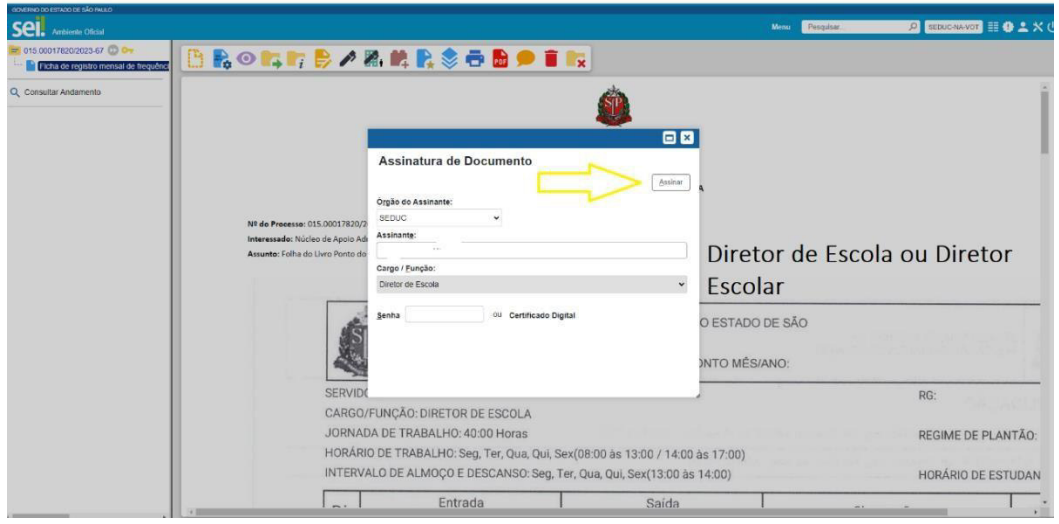

Após a assinatura do Diretor, será incluído o **Bloco de Assinatura** para que a *Assessoria* (NA-VOT)e a *Dirigente* (SEDUC-VOT) possam assinar no SEI.

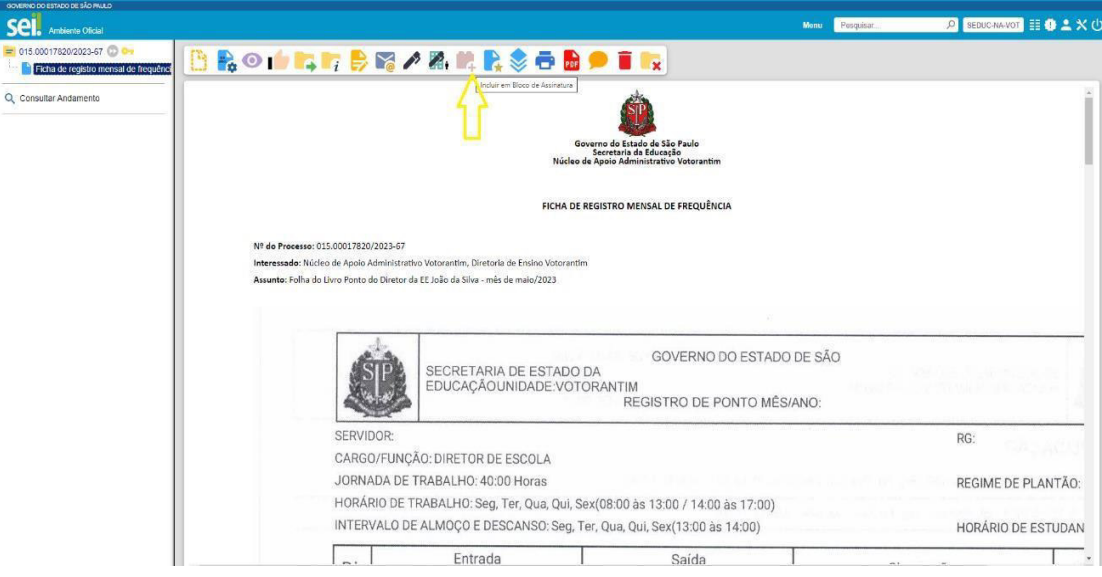

#### Escolher **Novo Bloco**

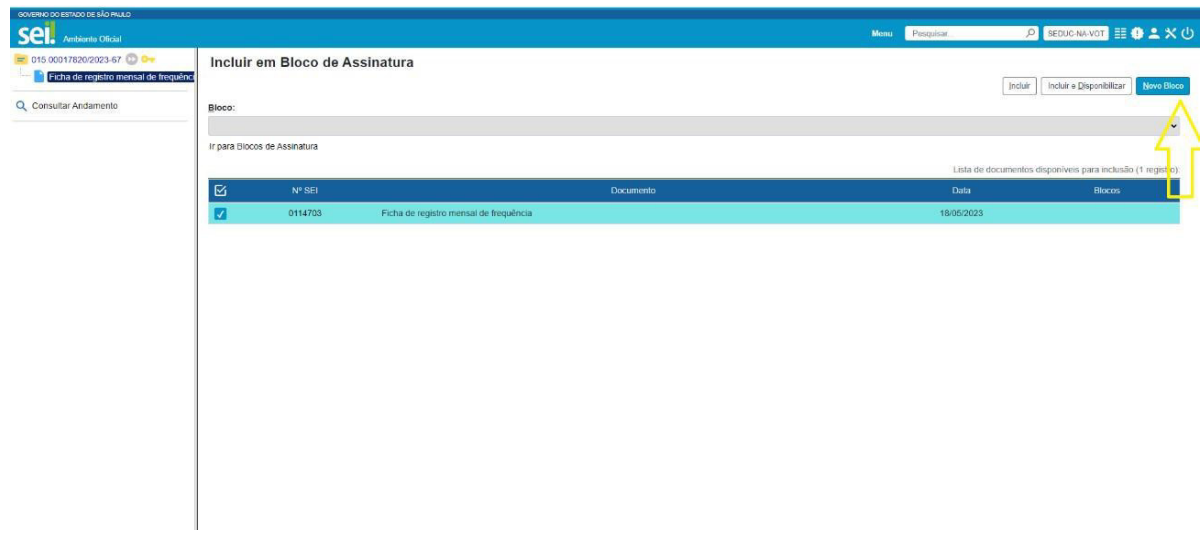

No novo bloco colocar o título **Folha Livro Ponto março 2024** para assinatura da *Assessoria* e da *Dirigente Regional*.

Em unidades para Disponibilização escolher: **SEDUC NA-VOT** Núcleo de Apoio Administrativo – Votorantim e **SEDUC-VOT** – Diretoria de Ensino Votorantim

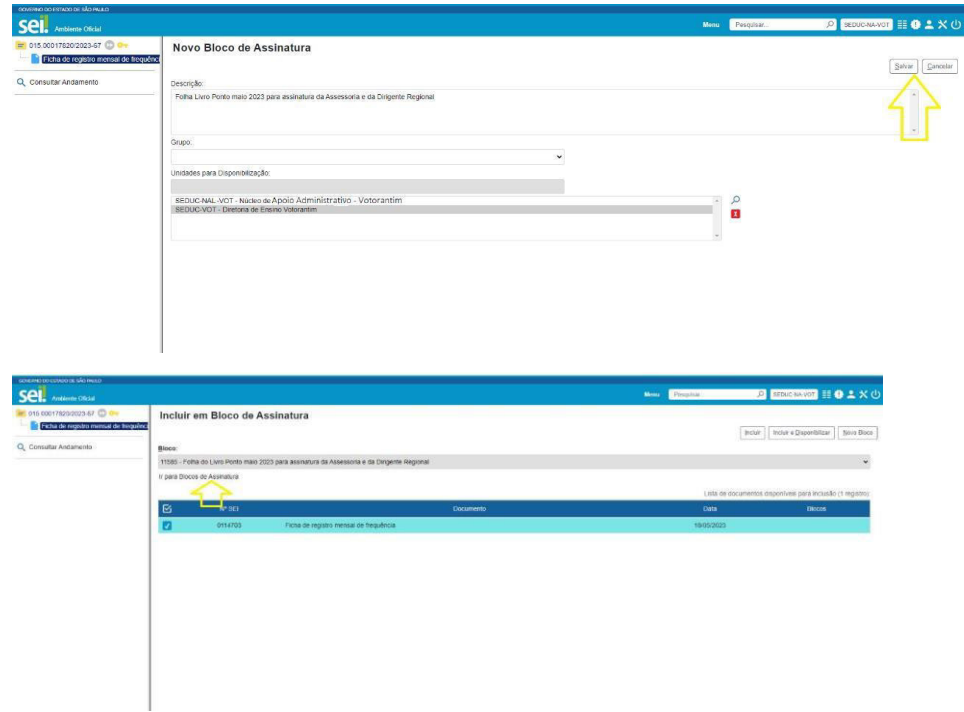

#### Depois clicar em **Incluir e Disponibilizar**:

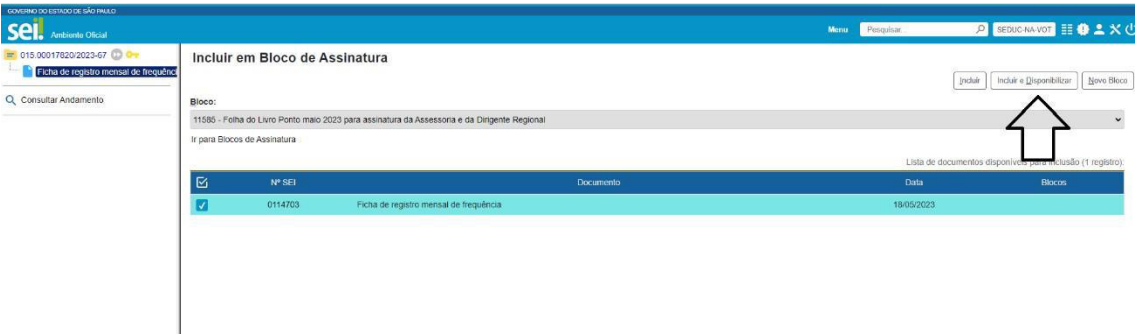

Quando ficar na faixa amarela, já estará disponível para Assessoria e Dirigente.

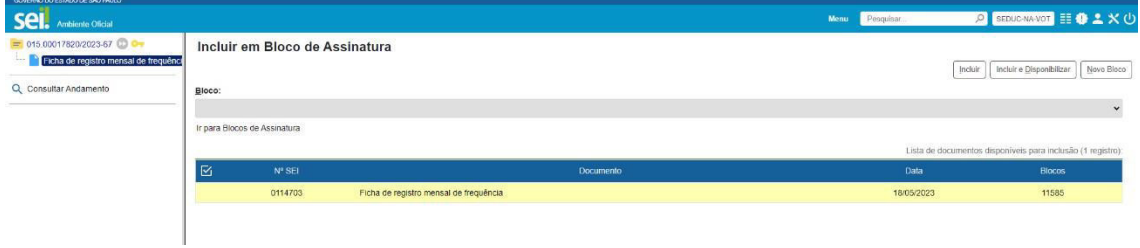

No **Controle de Processos**, o *Gerado* aparecerá com o símbolo triângulo **amarelo** informando que já foi assinado pela Assessoria e pela Dirigente. Clicar no número do Processo para confirmar se constam as três assinaturas (Assessoria, Dirigente e Diretor de Escola/Diretor Escolar).

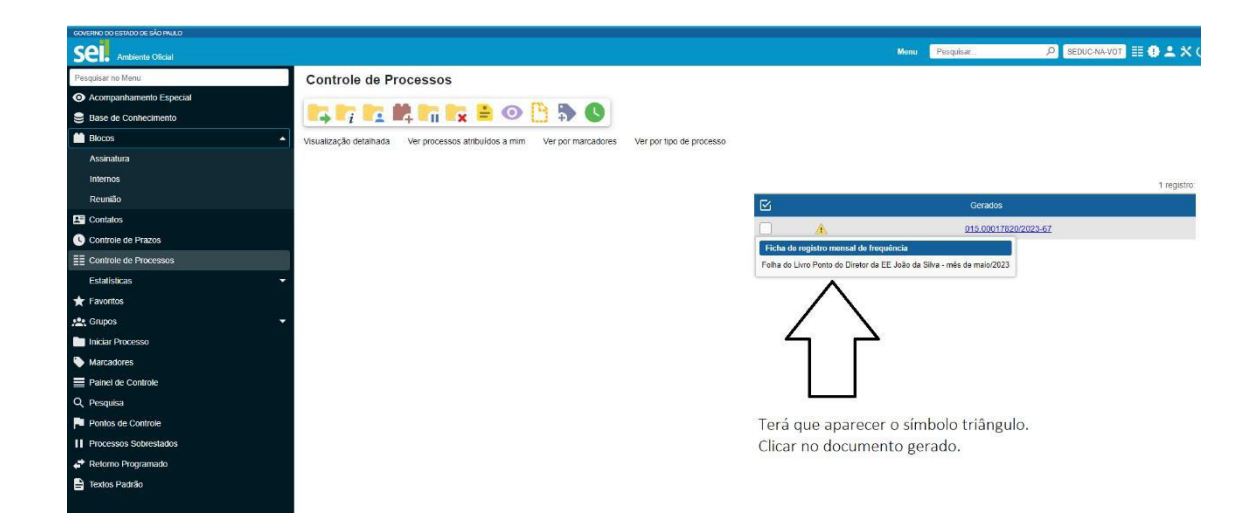

Ao verificar que o Processo está com as três assinaturas, clicar em **Concluir Processo (conforme seta vermelha abaixo)**.

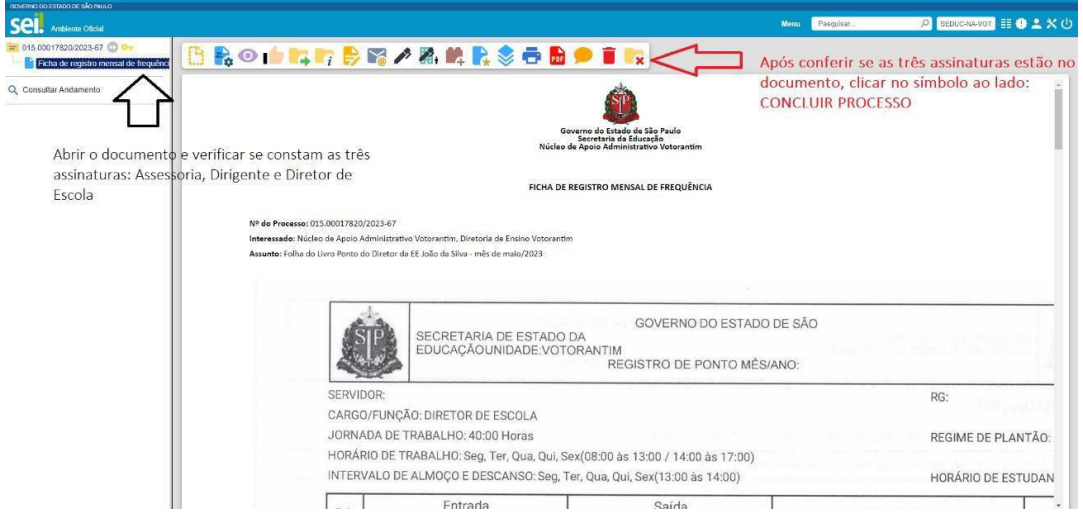

#### Pronto!

O processo da Folha do Livro Ponto do mês estará concluído!

Verificar se está com a assinatura do Diretor, do NA e da Dirigente. Se estiver com as três assinaturas, a escola poderá sobrestar o Processo SEI que será utilizado para os doze meses do ano.

#### Passo 3:

A escola deverá manter sobrestado o Processo SEI **FOLHA DO LIVRO PONTO DO DIRETOR DA EE \_\_\_\_\_\_\_ - ANO /202\_\_** 

#### **O mesmo processo será utilizado durante os 12 meses do ano!**

**A cada mês, a escola realizará o Passo 2 deste Manual, que segue novamente abaixo (se preferir voltar à página 03):** 

Começar a criar o documento que receberá as imagens da folha do livro ponto:

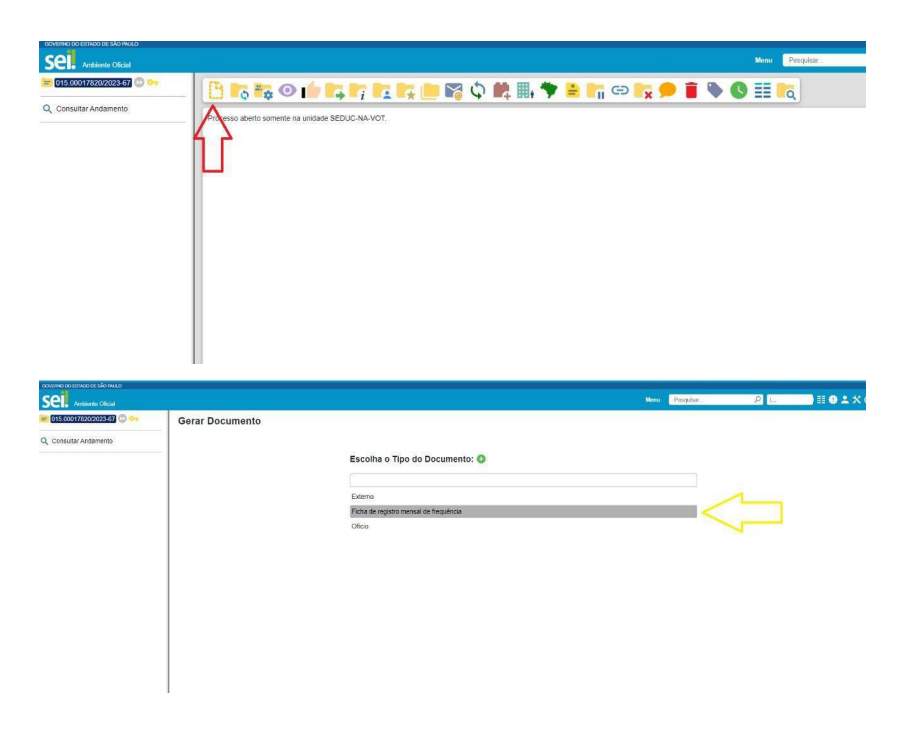

Tipo de Documento: **Folha de registro mensal de frequência**

Descrição: **Folha do Livro Ponto do Diretor da EE \_\_\_\_\_\_ - mês de \_\_\_\_/202\_**

Nome da árvore: **Folha Ponto EE \_\_\_\_\_\_\_ - \_\_\_/202\_** (são até 50 caracteres – abreviar o nome da escola)

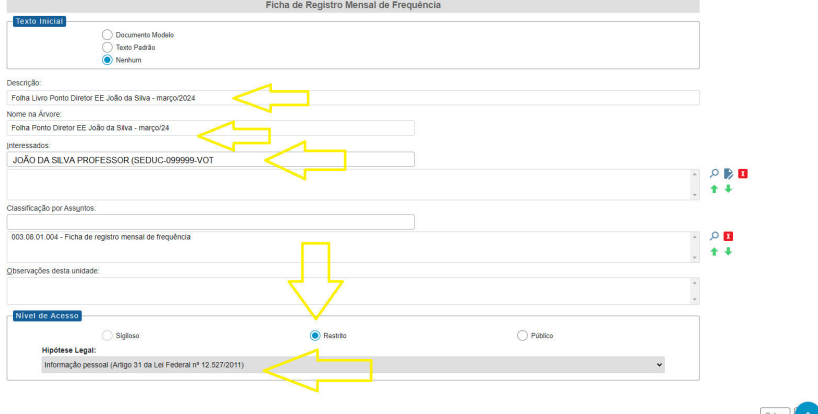

#### A hipótese legal a ser utilizada será de *informação pessoal*.

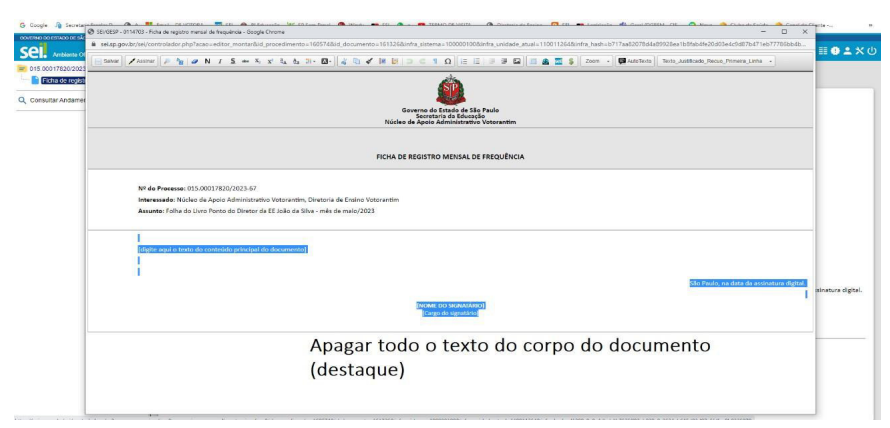

Apagar o texto do destaque pois serão incluídas as duas imagens (frente e verso da folha do Livro Ponto)

Em seguida, escolher os **dois arquivos** em imagem que estão salvas no computador para incluir no Processo.

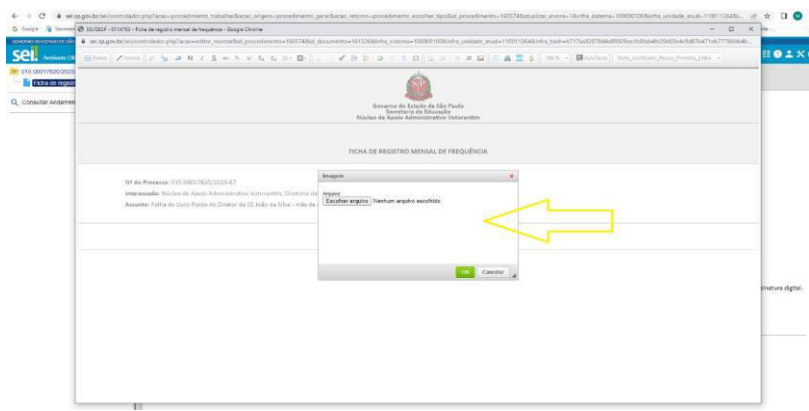

Os dois arquivos de **IMAGEM** que serão incluídos no documento aberto.

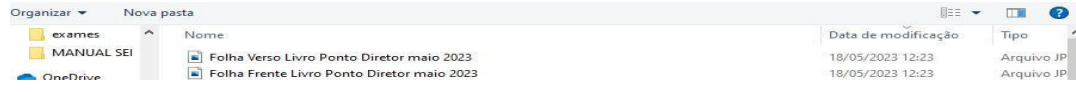

#### 1ª imagem: **Frente** da Folha

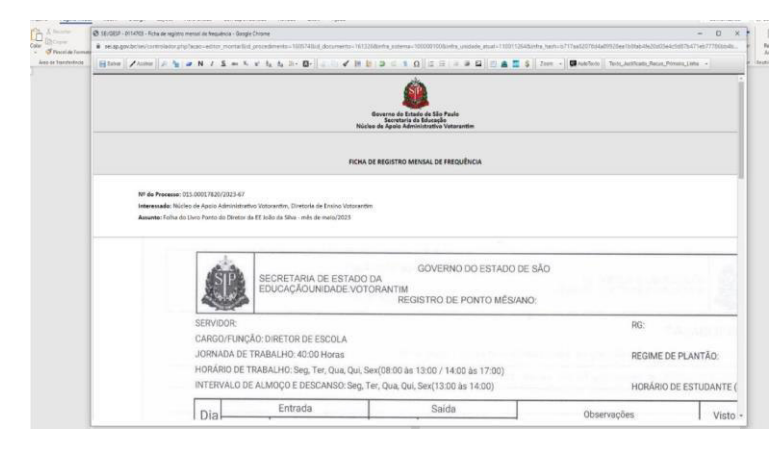

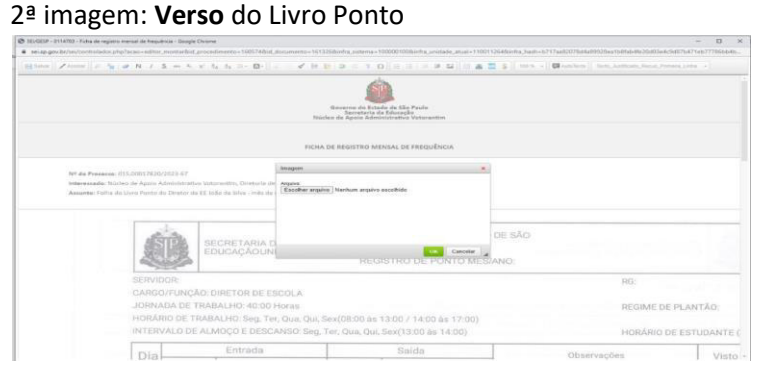

Após verificar se apareceram as duas imagens (frente e verso) clicar em Salvar.

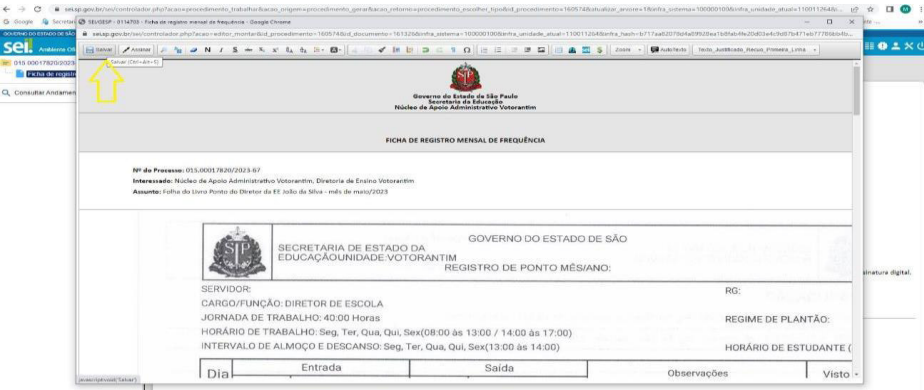

 $\begin{array}{c} \hline \end{array}$ 

**HOL**  $ca<sub>i</sub>$ **ROGISZEMBSGBPTK** Governo do Estado de São Paulo<br>Secretaria da Educação MENSAL DE FREQ SECRETARIA DE ESTADO DA GOVERNO DO ESTADO DE S<br>EDUCAÇÃOUNIDADE VOTORANTIM REGISTRO DE PONTO MÉSIANO: GOVERNO DO ESTADO DE SÃO **SE**  $RG$ CARGO/FUNÇÃO: DIRETOR DE ESCOLA<br>JORNADA DE TRABALHO: 40:00 Horas REGIME DE PLANTÃO: HORÁRIO DE TRABALHO: Seg, Ter, Qua, Qui, Sex(08:00 às 13:00 / 14:00 às 17:00)<br>INTERVALO DE ALMOÇO E DESCANSO: Seg, Ter, Qua, Qui, Sex(13:00 às 14:00) HORÁRIO DE ESTUDAN Entrada<br>Entrada Salahan Samu (1999) untuk itu yang 1990 (1948) dan berada Salahan B  $\top$ <u>reserved</u> to the control of the

Após Salvar, clicar em **ASSINAR (lembrando que o usuário precisa ser o Diretor)**.

Como está sendo utilizado usuário e senha do Diretor, verificar o nome que consta de **Assinante**, o cargo/função (verificar se o Diretor está na função de **Diretor de Escola** ou **Diretor Escolar**)

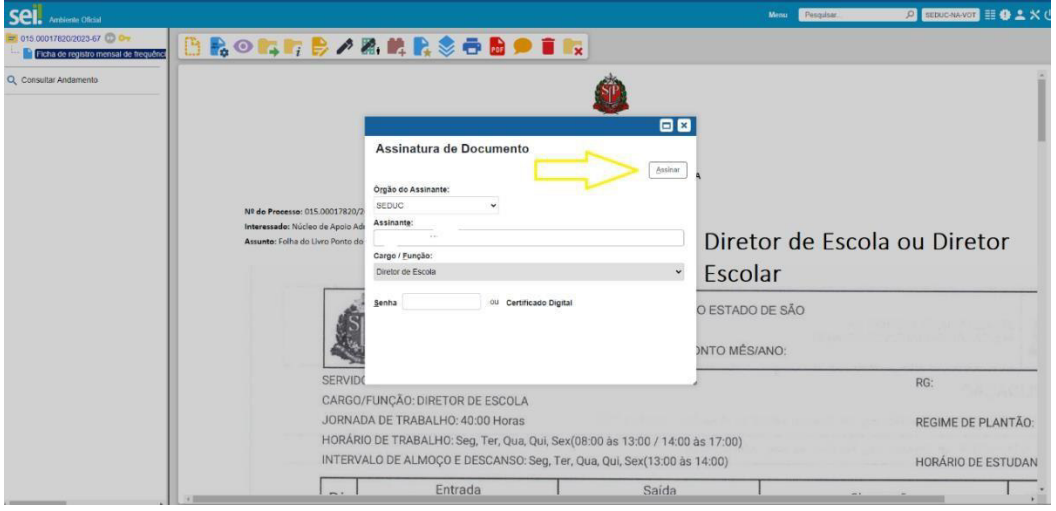

Após a assinatura do Diretor, será incluído o **Bloco de Assinatura** para que a *Assessoria* (NA-VOT)e a *Dirigente* (SEDUC-VOT) possam assinar no SEI.

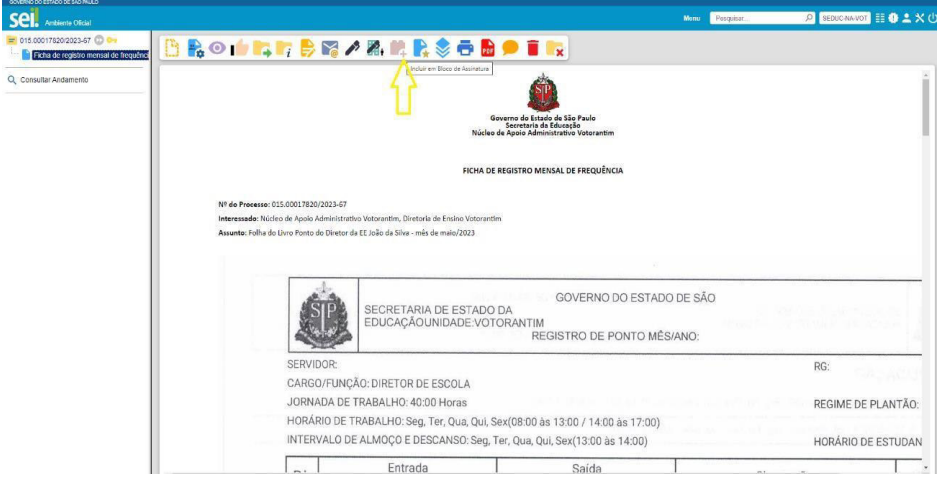

Escolher **Novo Bloco**

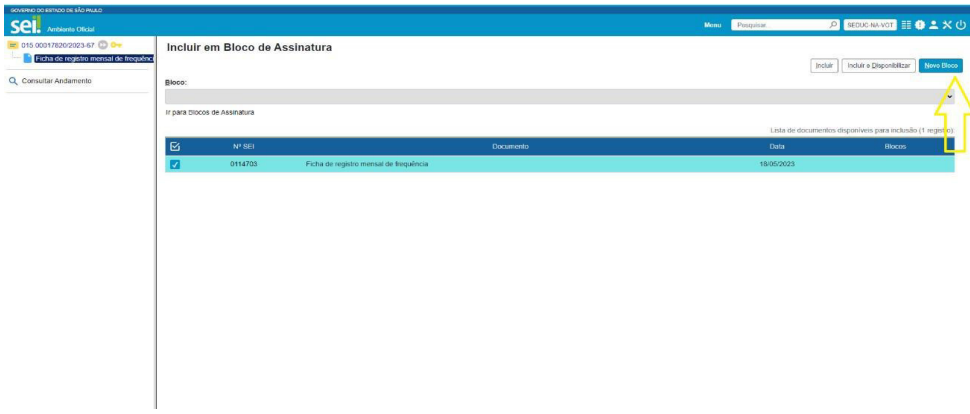

No novo bloco colocar o título **Folha Livro Ponto março 2024** para assinatura da *Assessoria* e da *Dirigente Regional*.

Em unidades para Disponibilização escolher: **SEDUC NA-VOT** Núcleo de Apoio Administrativo – Votorantim e **SEDUC-VOT** – Diretoria de Ensino Votorantim

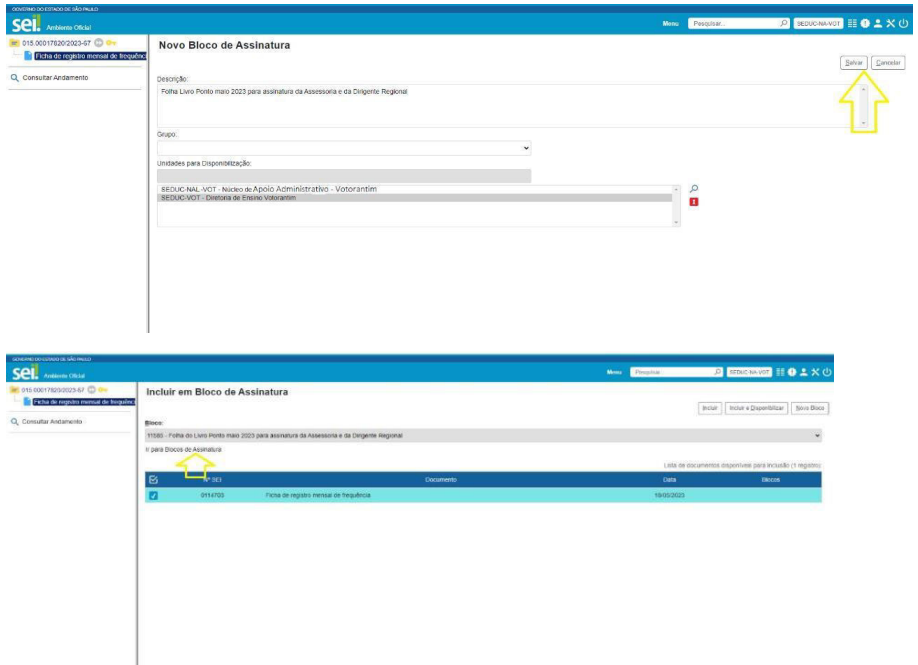

# Depois clicar em **Incluir e Disponibilizar**:

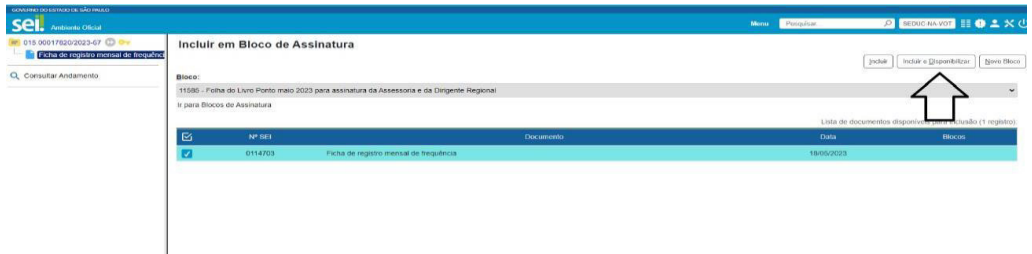

Quando ficar na faixa amarela, já estará disponível para Assessoria e Dirigente.

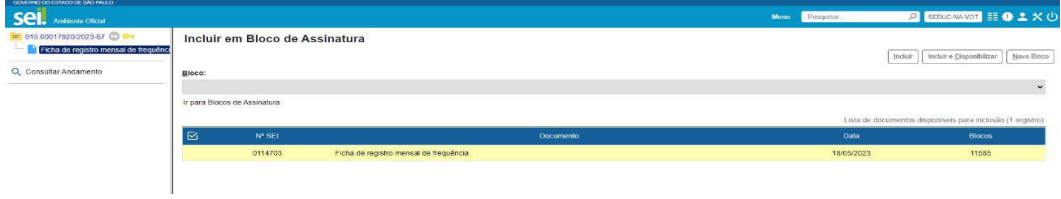

No **Controle de Processos**, o *Gerado* aparecerá com o símbolo triângulo **amarelo** informando que já foi assinado pela Assessoria e pela Dirigente. Clicar no número do Processo para confirmar se constam as três assinaturas (Assessoria, Dirigente e Diretor de Escola/Diretor Escolar).

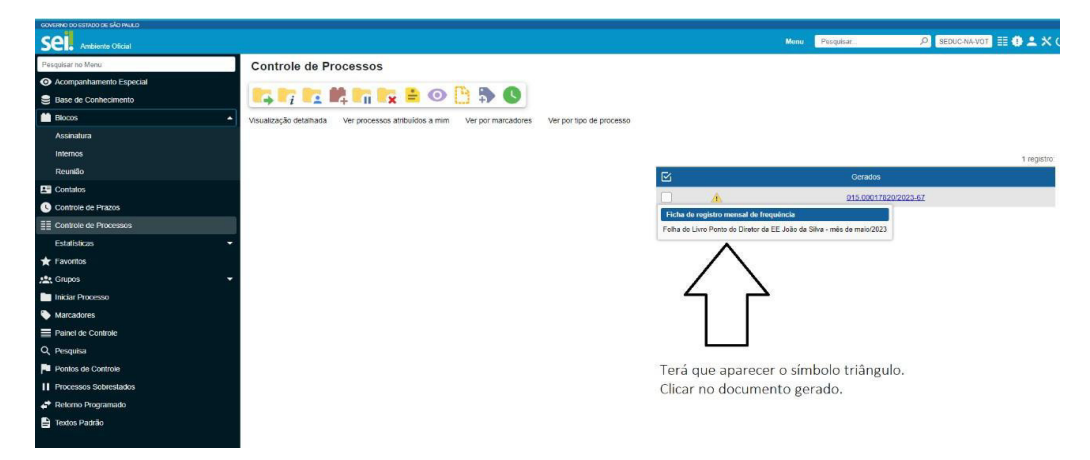

Ao verificar que o Processo está com as três assinaturas, clicar em **Concluir Processo (conforme seta vermelha abaixo)**.

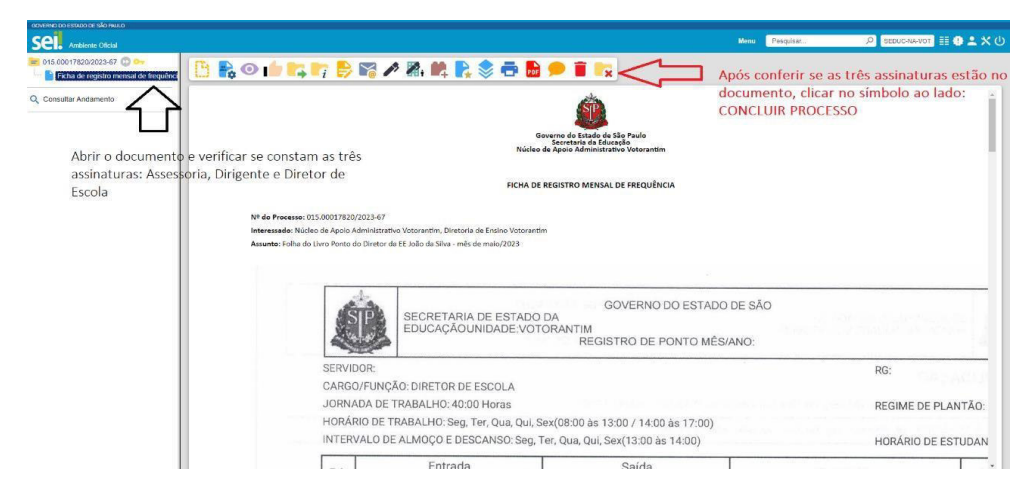